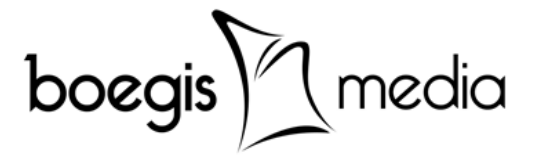

# **Panduan Sistem Informasi Akademik Terpadu (SIMPADU)**

# **Untuk : Dosen & Dosen Wali/PA STIKES Nani Hasanuddin**

## **Andi Rahmat**

[http://www.boegismedia.com](http://www.boegismedia.com/) [andirahmat@boegismedia.com](mailto:andirahmat@boegismedia.com)

## **Prolog**

Panduan ini disusun berdasarkan fungsi & bisnis proses yang akan dilakukan oleh Dosen sesuai dengan tugas dan tanggung jawabnya. Setiap materi disertai dengan gambar dan deskripsi. Berikut daftar panduan yang tersedia :

#### **Panduan Umum :**

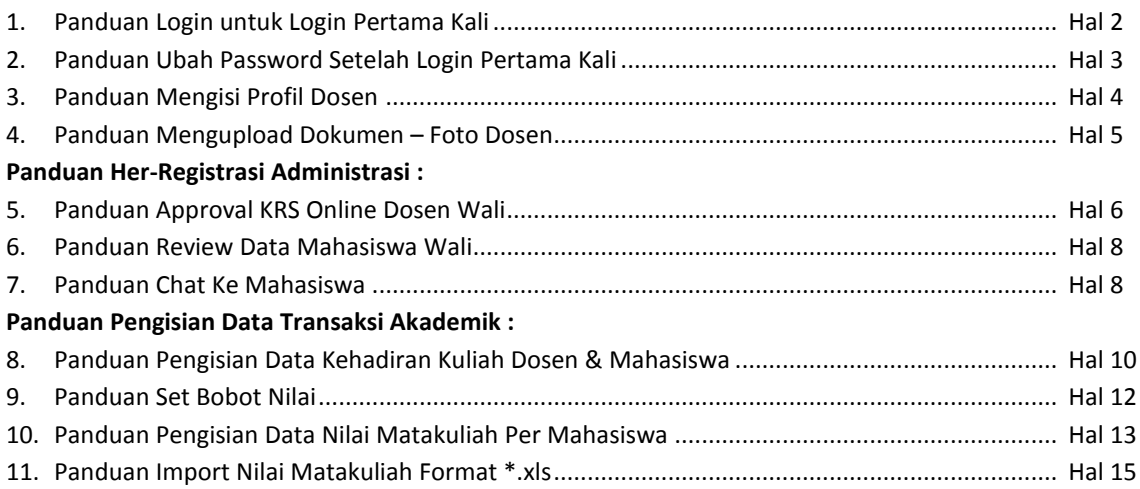

### Versi 1.0 : Makassar, 14 Juli 2014

## Copyright ©2014 PT. Boegis Media

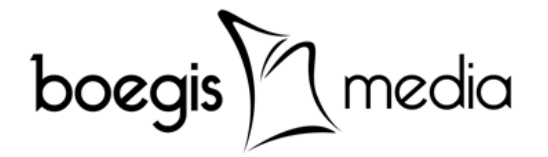

#### **1. Panduan Login untuk Login Pertama Kali**

Halaman login aplikasi SIMPADU silahkan melakukan login dan ubah password untuk login pertama kali dengan langkah-langkah sbb :

1. Pastikan komputer terkoneksi dengan internet, dengan menggunakan kabel, wifi atau modem.

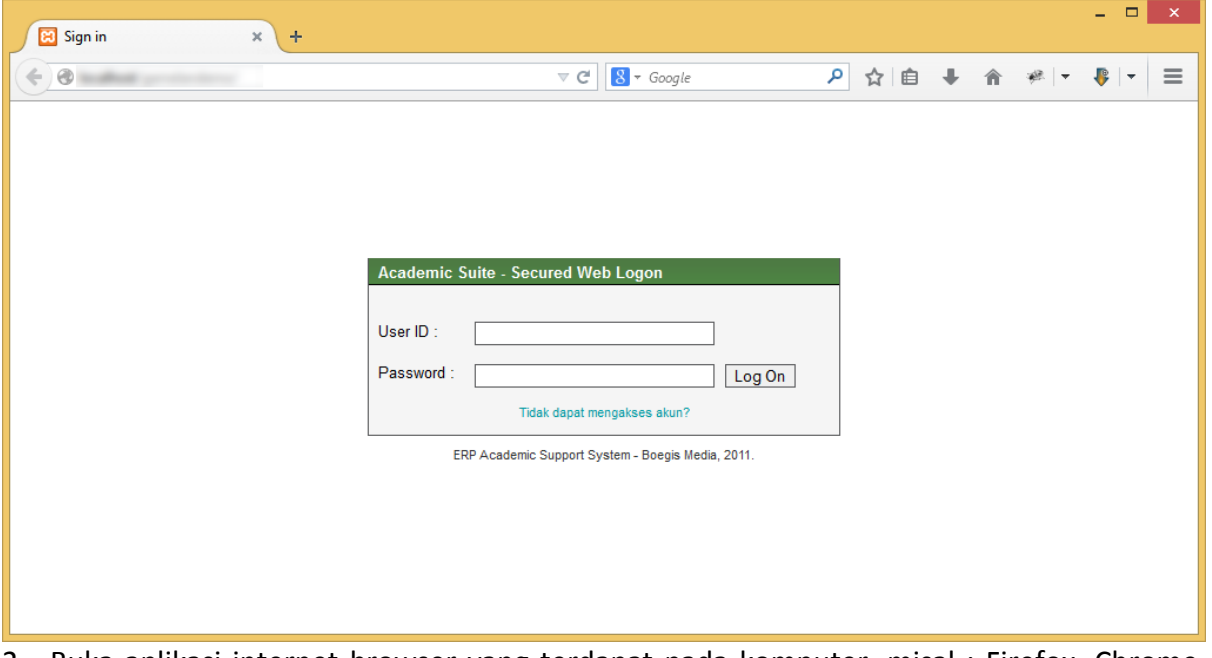

- 2. Buka aplikasi internet browser yang terdapat pada komputer, misal : Firefox, Chrome, Internet Explorer, Opera, dst.
- 3. Pada field url ketikkan url aplikasi SIMPADU dan akhiri dengan tombol ENTER.
- 4. Ketik User ID dengan NIDN/NUPN
- 5. Ketik Password default dengan "*Dosen2015*"
- 6. Klik tombol Log On untuk masuk ke dalam aplikasi.

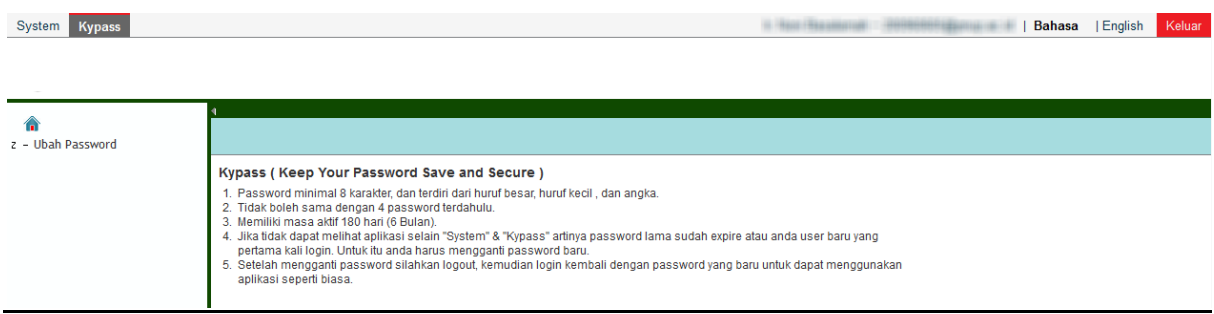

- 7. Halaman awal setelah login untuk pertama kali berhasil.
- 8. Lanjutkan ke panduan berikutnya : Panduan Ubah Password untuk Login Pertama Kali.

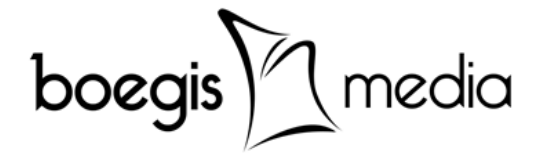

## **2. Panduan Ubah Password Setelah Login Pertama Kali**

Setelah login pertama kali, untuk dapat memulai menggunakan aplikasi setiap user diwajibkan mengganti password "*Dosen2015*" dengan password baru yang hanya diketahui oleh masing-masing user. Berikut beberapa hal penting untuk diketahui tentang pembuatan password baru :

- 1. Minimal 8 karakter, dan terdiri dari huruf besar, huruf kecil, dan angka.
- 2. Tidak boleh sama dengan 4 password terdahulu, jika sudah pernah mengganti password sebelumnya.
- 3. Memiliki masa aktif 180 hari (6 Bulan). Setelah masa 180 hari habis (expire) user hanya dapat menggunakan
- 4. Jika user hanya dapat melihat aplikasi "System" & "Kypass" artinya password lama sudah expire atau user baru pertama kali login. Untuk itu user harus melakukan ubah password.

#### **Berikut langkah-langkah untuk ubah password baru** :

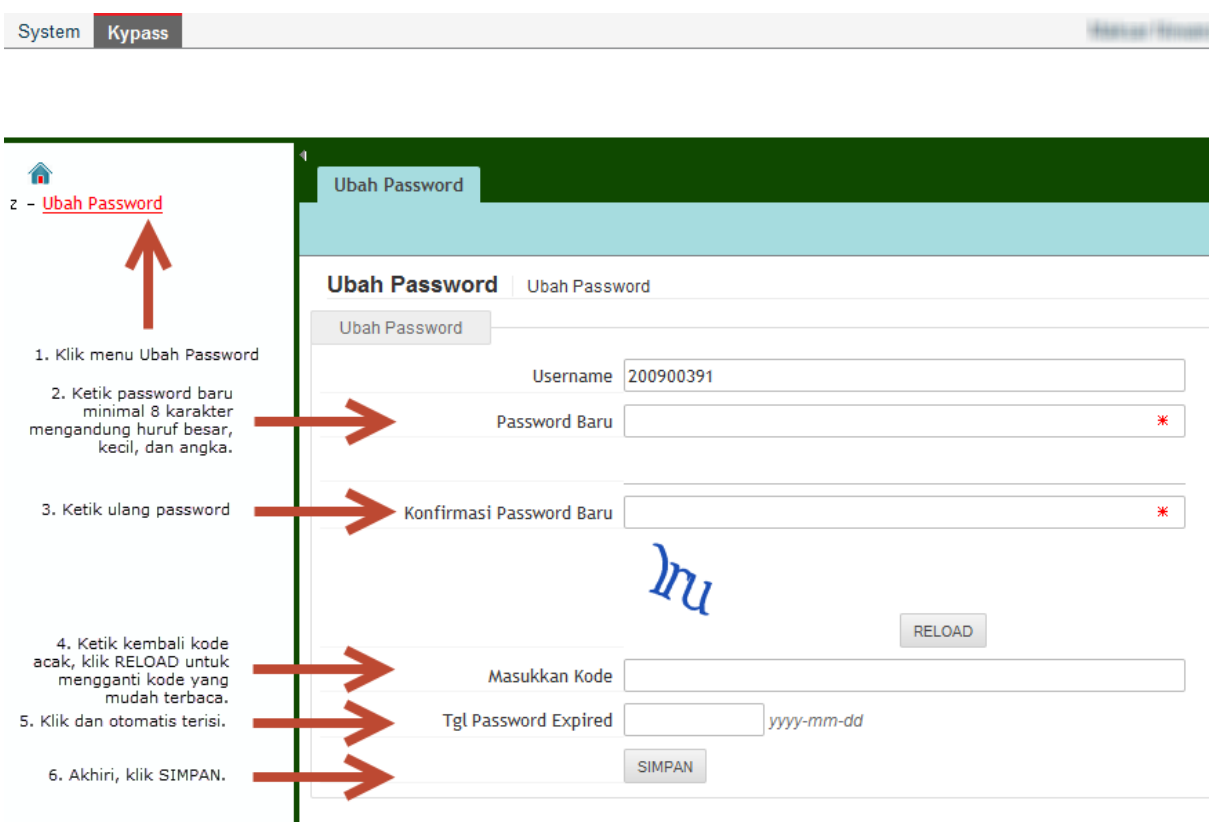

- 1. Klik menu "Kypass" pada bagian atas, lalu klik "Ubah Password" pada bagian kiri aplikasi.
- 2. Isi "Password Baru" dengan kriteria minimal 8 karakter, dan terdiri dari huruf besar, huruf kecil, dan angka.
- 3. Isi "Konfirmasi Password Baru" dengan mengetik ulang password yang sama pada langkah 2 untuk konfirmasi.

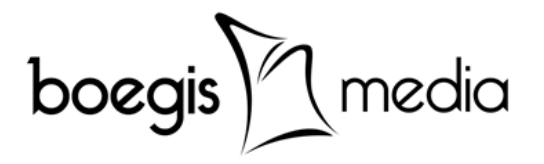

- 4. Isi "Masukkan Kode" sesuai dengan huruf acak yang ditampilkan, klik RELOAD untuk mengganti kode acak yang mudah dibaca.
- 5. Klik pada field "Tgl Password Expire" dan akan otomatis terisi oleh sistem.
- 6. Setelah selesai akhiri dengan klik SIMPAN, akan muncul pemberitahuan "Password lama berhasil diubah", klik "OK". Selanjutnya silahkan klik "Keluar" atau "Log Out" di pojok kanan atas, dan login kembali dengan password yang baru.
- 7. Selesai,-

#### **3. Panduan Mengisi Profil Dosen**

```
Akses Aplikasi : Login ke Simpadu → Simak → menu : Profile → Dosen
```
Setelah berhasil melakukan ubah password maka hal pertama yang dapat dilakukan adalah mengisi Profil Mahasiswa. Pada form Profil Dosen, Kode Dosen (NIDN) sudah terisi secara default, selanjutnya klik pada "TAMPILKAN DETAIL" untuk menampilkan data dosen, akan muncul pemberitahuan "Data Berhasil Ditemukan", Klik "OK".

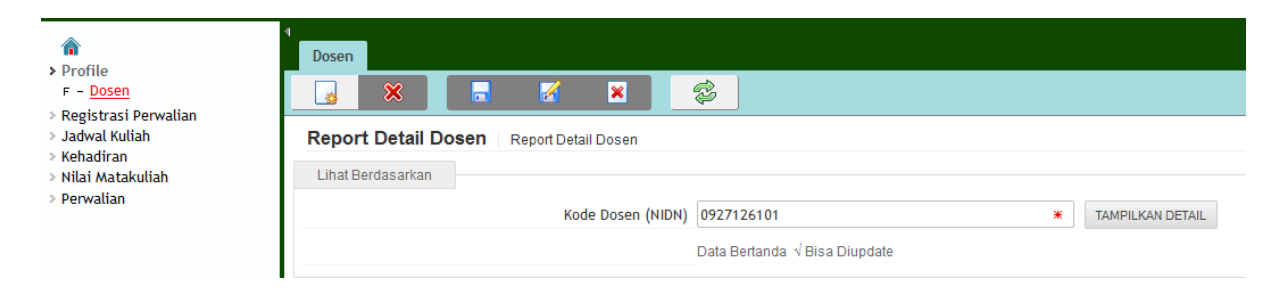

Data dosen yang dapat diisi/diupdate adalah data yang bertanda "√", sedangkan data yang bertanda "\*" artinya data harus diisi/tidak boleh kosong, data-data tersebut antara lain :

- 1. **Data Pribadi** : Alamat, Propinsi, Kota, Kode Pos, No. Telp., No. HP, Email, Golongan Darah, Agama, NPWP dan Nomor Rekening.
- 2. **Riwayat, Prestasi & Pengabdian** : Riwayat Jabatan Akademik, Riwayat Pendidikan, Prestasi, Riwayat Kerja, Riwayat Seminar, Riwayat Penelitian, dan Pengabdian Dosen.

Setelah ketiga jenis data tersebut di atas selesai diisi seluruhnya, maka data harus disimpan dengan menggunakan tombol "Update Entry", dan muncul pemberitahuan "Data Berhasil Disimpan", akhiri dengan klik "OK".

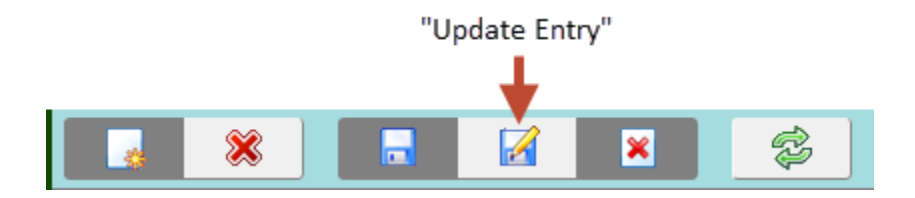

**Selesai,-** Lanjutkan ke panduan berikutnya : Panduan Mengupload Dokumen – Foto Dosen.

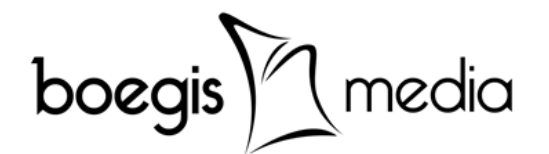

#### **4. Panduan Mengupload Dokumen – Foto Dosen.**

**Akses Aplikasi :** *Login ke Simpadu → Master → menu : Dosen → Upload Document*

Setelah berhasil melakukan pengisian Profil Dosen, maka hal berikutnya yang dapat dilakukan adalah Mengupload Dokumen – Foto Dosen. Yang harus dipersiapkan adalah file/softcopy pas foto berlatar belakang merah, format .jpg dengan ukuran/besar file maksimal 500 kb (kilobytes). Berikut panduannya :

1. Pada form Upload Document, isi field Kode Dosen (NIDN) Dosen kemudian klik "Cari" untuk menampilkan data, akan muncul "Data Berhasil Ditemukan", Klik "OK".

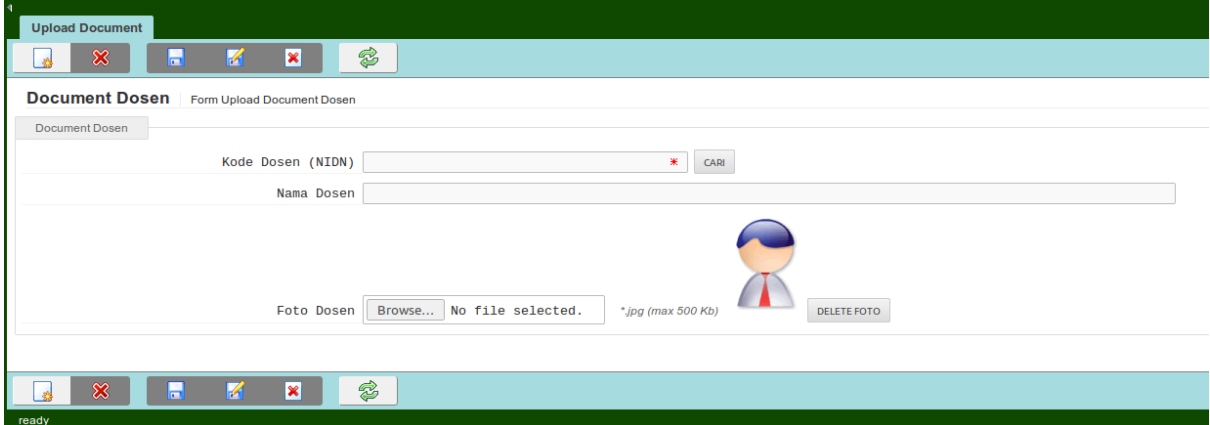

- 2. Pada field Foto Doesen klik "Browse" dan pilih file/softcopy foto yang telah disiapkan sebelumnya pada komputer, klik "Open".
- 3. Setelah nama file terisi, simpan dengan klik "Update Entry".

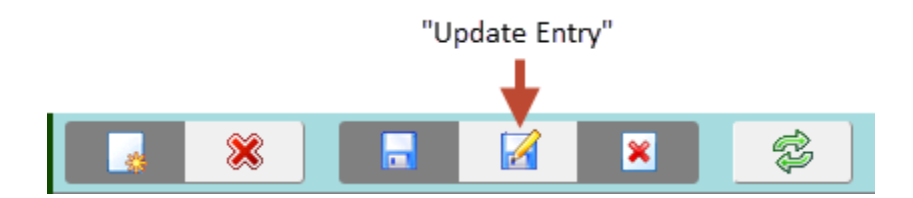

4. Selesai,-

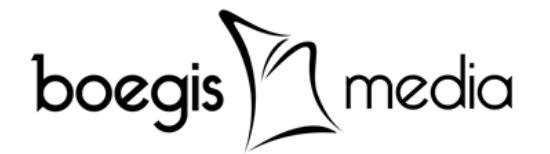

#### **5. Panduan Approval KRS Online Dosen Wali/Pembimbing Akademik (PA).**

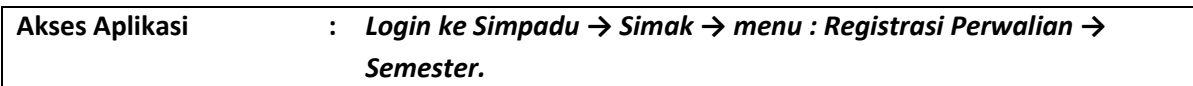

Setelah Mahasiswa berhasil nput Registrasi KRS Online dan telah melakukan klik "Selesai Registrasi" maka tahap selanjutnya adalah Dosen Wali/Pembimbing Akademik (PA) wajib melakukan Approval/Persetujuan KRS Online yang berisi matakuliah yang telah dibelanjakan oleh Mahasiswa. Berikut panduannya :

1. Pada halaman Registrasi Perwalian akan ditampilkan Daftar Mahasiswa Wali yang ditugaskan kepada Dosen Wali/Pembimbing Akademik (PA) yang bersangkutan. Biasanya berkisar antara 10 s/d 30 Mahasiswa per angkatan per Dosen.

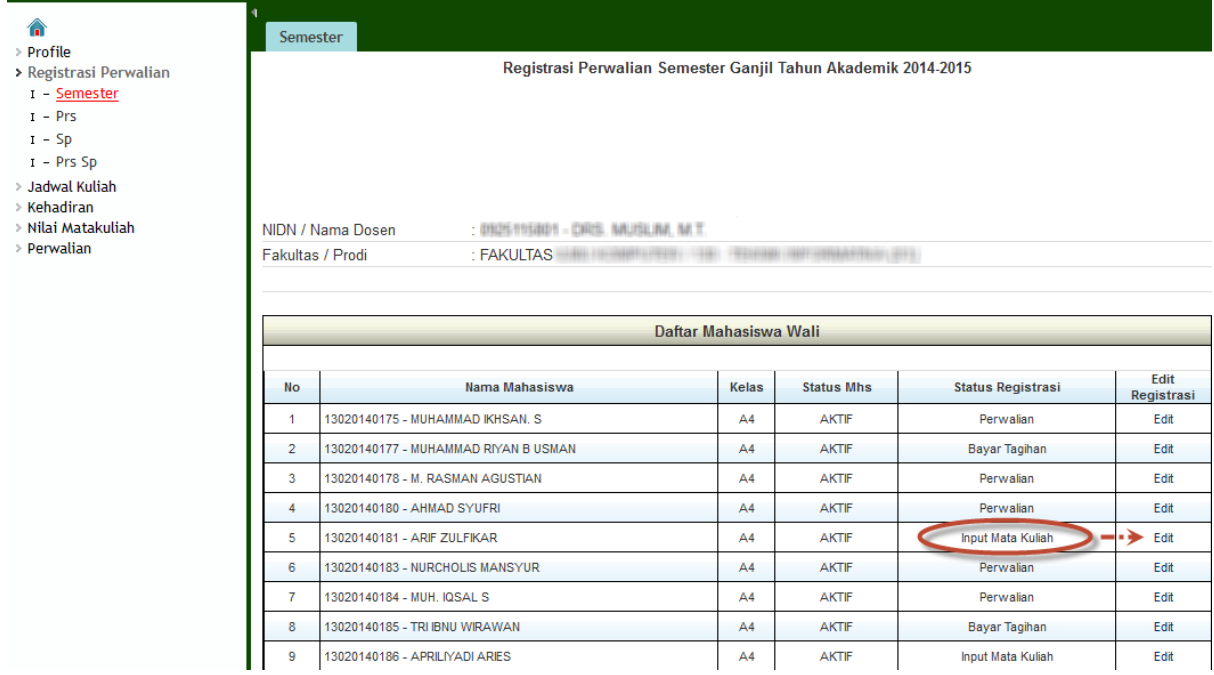

- 2. Keterangan pada kolom "Status Registrasi" menunjukkan tahapan Her-Registrasi yang sedang dilakukan oleh Mahasiswa yang bersangkutan. Berikut daftar status registrasi mahasiswa :
	- a. Daftar Registrasi :

Artinya mahasiswa terdaftar sebagai peserta registrasi namun belum membayar BPP/Uang Kuliah pada semester dan tahun akademik tersebut (Belum melakukan Her-Registrasi Administrasi). Belum bisa melakukan Registrasi KRS Online/Pembelanjaan SKS.

b. Bayar Tagihan :

Artinya mahasiswa terdaftar sebagai peserta registrasi dan sudah membayar BPP/Uang Kuliah pada semester dan tahun akademik tersebut (Selesai Her-Registrasi Administrasi). Siap untuk melakukan Registrasi KRS Online/Pembelanjaan SKS.

c. **Input Mata Kuliah :**

#### **Artinya mahasiswa sudah selesai melakukan Registrasi KRS Online/Pembelanjaan SKS. Dan tahap selanjutnya diperlukan Approval oleh Dosen Wali/Pembimbing Akademik (PA).**

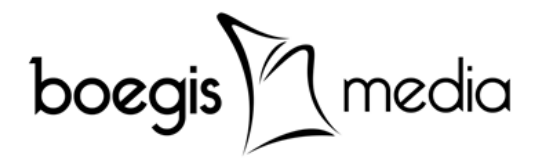

d. **Perwalian :**

**Artinya Dosen Wali/Pembimbing Akademik (PA) telah melakukan Approval/Persetujuan terhadap KRS Online/Matakuliah yang telah dibelanjakan oleh mahasiswa. Pada tahap ini nama mahasiswa telah terdaftar ke dalam Daftar Hadir pada kelas matakuliah yang telah dibelanjakan.**

e. Cetak KSM :

Artinya mahasiswa dapat meminta printout "Kartu Studi Mahasiswa" pada Operator Akademik/Jurusan sebagai bukti bahwa mahasiswa telah selesai melakukan Her-Registrasi Akademik.

f. Selesai Registrasi :

Artinya mahasiswa telah selesai melewati seluruh tahapan Her-Registrasi Administrasi dan Her-Registrasi Akademik, dan siap untuk memulai aktifitas perkuliahan sesuai dengan kalender akademik yang telah ditentukan.

3. Berdasarkan Status Registrasi di atas, maka Dosen Wali/Pembimbing Akademik (PA) harus melakukan Approval KRS Online, terhadap mahasiswa dengan status registrasi "Input Mata Kuliah". Pada kolom Edit Registrasi, klik "Edit" mahasiswa yang akan di Approve.

> NPM - Name Angkatan / Kelas<br>Fakultas / Prodi

.<br>Konsentrasi Utama/Minor

Tingkat Semester

Tagihan / Pembayara Status Registrasi

Status Pe

- 4. Kolom sebelah kanan adalah **Matakuliah Yang Telah Diambil** oleh mahasiswa. Dosen menambahkan atau membatalkan matakuliah tersebut sesuai dengan pencapaian IPK atau pertimbangan lain.
- 5. Jika tidak ada lagi perubahan matakuliah, approval/persetujuan KRS Online dapat dilakukan dengan klik "Approval Registrasi" pada bagian bawah halaman. Pada tahap ini susunan matakuliah tidak dapat diubah-ubah lagi.

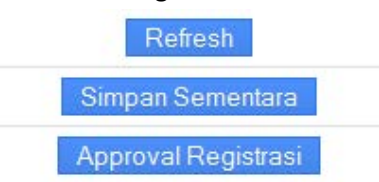

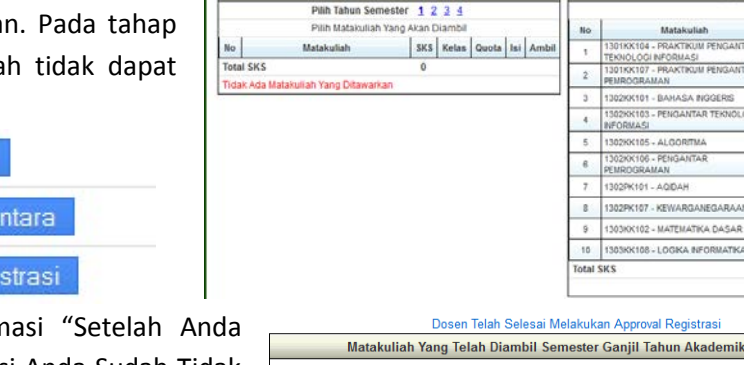

 $2014/44$ 

GEN / GEN

SUDAH PAKET / 10,200,000

Matakuliah Ditawarkan Tahun Semester 1

- 6. Akan muncul konfirmasi "Setelah Anda Klik Approval Registrasi Anda Sudah Tidak Dapat Mengubah Mata Kuliah Lagi". Klik "OK".
- 7. Tahap akhir akan ditampilkan pemberitahuan bahwa "Dosen Telah Selesai Melakukan Approval Registrasi". Dan sebagai buktinya Kartu Studi Mahasiswa (KSM) dapat dicetak. **Selesai,-**

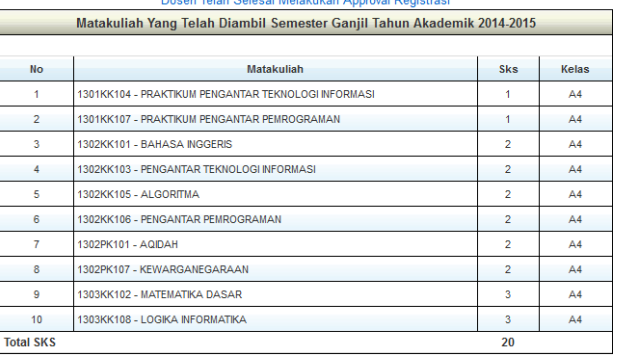

Registrasi Perwalian Semester Ganjil Tahun Akademik 2014-2015

FAKULTAS ILMU KOMPUTER / 130 - TEKNIK INFORMATIKA (S1)

0 (Sampai Dengan Tahun Akademik 2014-2015 Semester Ganjil)

Input Mata Kuliah (Setelah Input Matakuliah Segera Ajukan Ke Dosen Wali)

Matakuliah Yang Telah Diambil

SKS Kelas

 $\overline{\mathcal{M}}$ 

 $\mathcal{M}% _{0}$ 

 $\overline{M}$  $\mathbf{A}4$ 

> A4 A

 $\overline{\mathcal{M}}$  $A4$ 

**PT. Boegis Media** | *IT & Media Consulting* Jl. Muh. Tahir, Komp. Jongaya Indah, Blok A7 No. 3, Makassar 90223, Sulawesi Selatan – Indonesia Telp. : +62-411-880638, Email : info@boegismedia.com **http://www.boegismedia.com/**

#### **6. Panduan Review Data Mahasiswa Wali & Chat ke Mahasiswa.**

#### **Akses Aplikasi** : *Login ke Simpadu → Simak → menu : Perwalian → Mhs Wali.*

Disamping melakukan Approval KRS Online yang telah diinput mahasiswa, Dosen Wali/Pembimbing Akademik (PA) juga dapat melakukan review data mahasiswa sebagai bahan pertimbangan untuk memberikan konsultasi kepada mahasiswa walinya dalam perencanaan dan pelaksanaan perkuliahan. Data-data yang dapat direview oleh Dosen Wali/Dosen Pembimbing Akademik (PA) yaitu profil mahasiswa, nilai lengkap, dan nilai akhir. Berikut panduannya :

1. Pilih Status Aktif Mahasiswa yang akan ditampilkan (SEMUA / AKTIF / CUTI / DROP-OUT / KELUAR / LULUS / NON-AKTIF). Klik "Refresh".

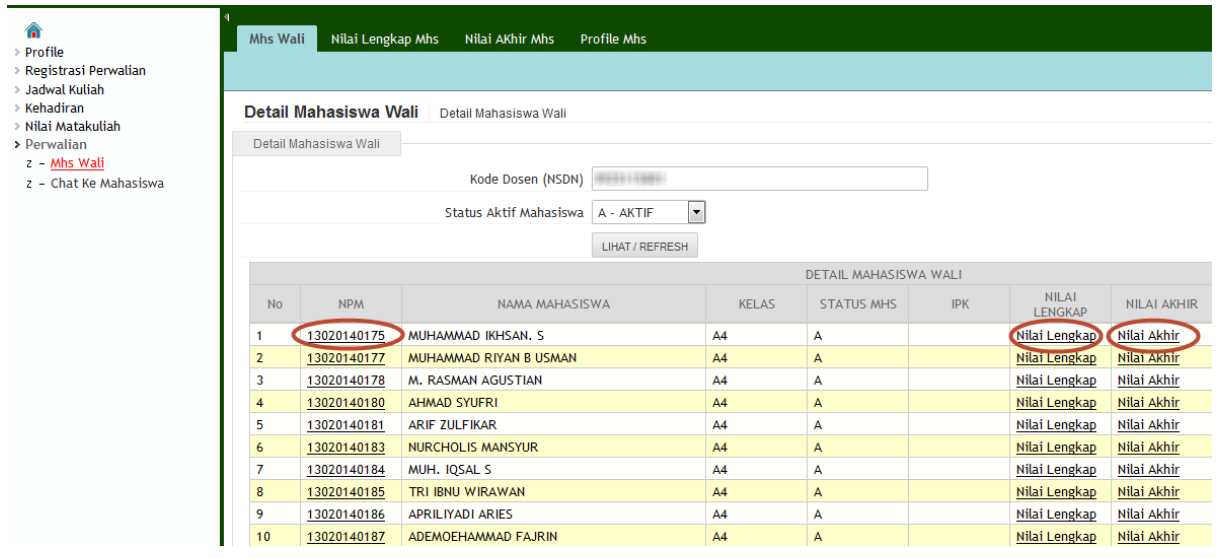

- 2. Klik pada Stambuk/NPM mahasiswa untuk menampilkan profil lengkap mahasiswa.
- 3. Klik pada Nilai Lengkap untuk menampilkan nilai lengkap mahasiswa (tabulasi lengkap, termasuk nilai mata kuliah yang sudah diulang).
- 4. Klik pada Nilai Akhir untuk menampilkan nilai akhir mahasiswa (tabulasi akhir, diambil nilai yang terbaik jika ada matakuliah yang pernah diulang).

#### **7. Panduan Chat ke Mahasiswa.**

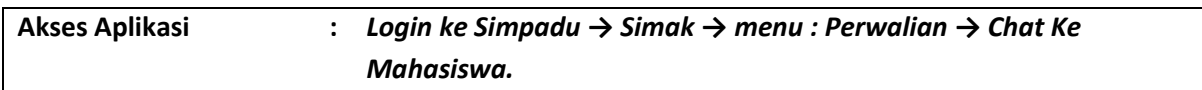

Simpadu memberikan fasilitas Chat bagi Dosen Wali/Pembimbing Akademik (PA) untuk saling berkirim pesan dengan Mahasiswa Walinya. Isi pesan dapat berupa pengumuman kepada

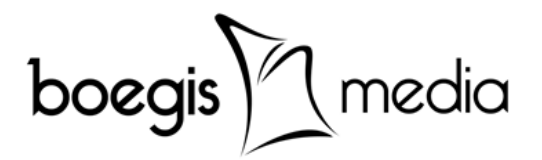

mahasiswa wali tentang jadwal bimbingan tatap muka, atau sejenisnya. Berikut panduan untuk menggunakan fasilitas Chat Ke Mahasiswa :

- 1. Pilih Status Aktif Mahasiswa yang akan ditampilkan (SEMUA / AKTIF / CUTI / DROP-OUT / KELUAR / LULUS / NON-AKTIF). Klik "Refresh".
- 2. Untuk mengirimkan pesan kepada semua mahasiswa wali, klik "Chat" pada bagian kanan baris pertama. Lakukan hal yang sama jika ingin mengirimkan pesan pada mahasiswa tertentu saja.

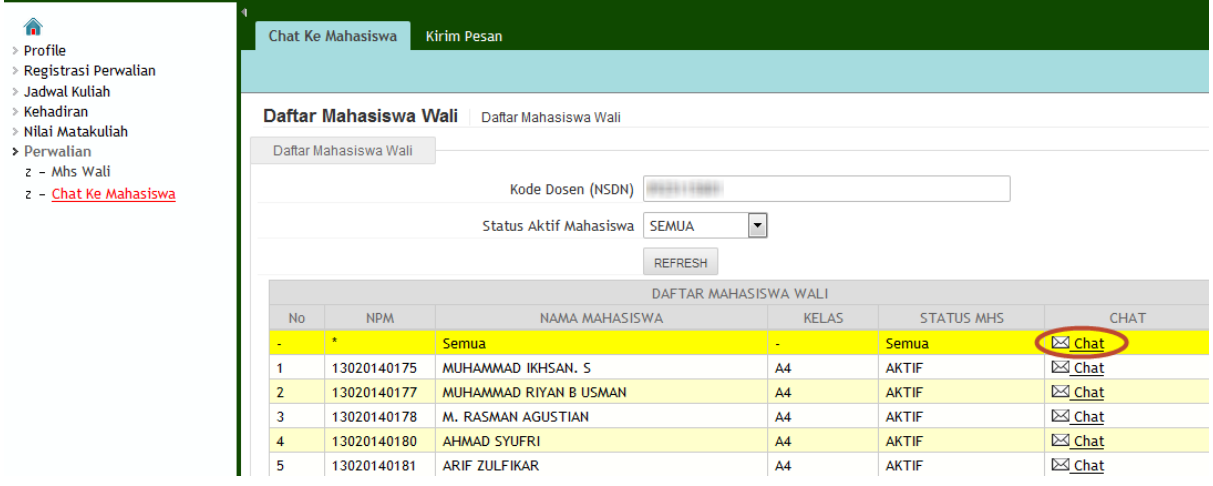

3. Pada halaman Kirim Pesan, isikan pesan yang akan dikirimkan pada field "Isi Pesan".

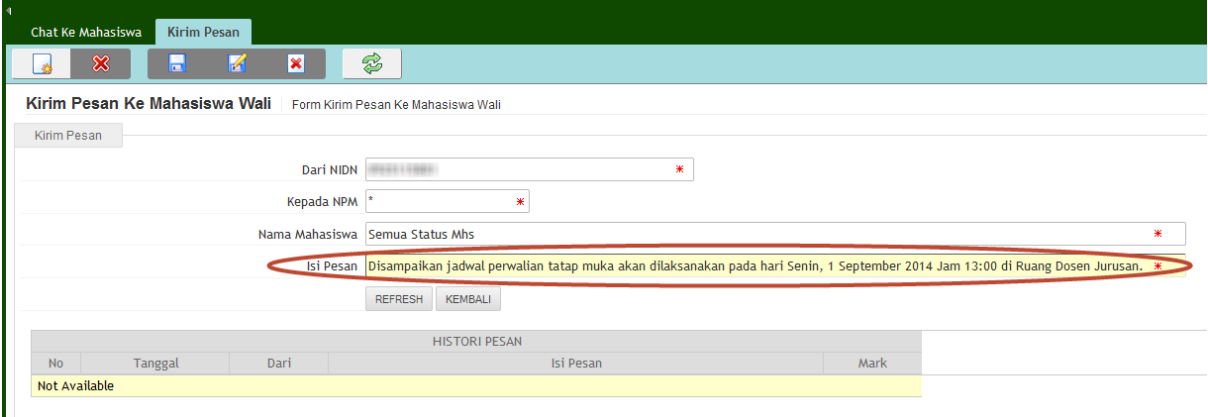

4. Untuk mengirimkan pesan yang telah diketik klik tombol "New Entry" dan "Create New Entry" pada bagian atas atau bagian bawah halaman.

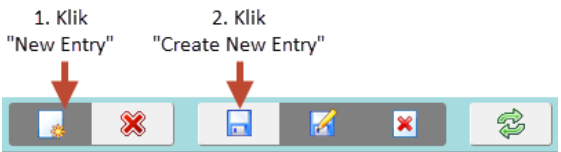

- 5. Pesan yang berhasil terkirim akan ditampilkan pada tabel "HISTORY PESAN".
- 6. "Apakah Anda yakin akan memproses data ini?" Konfirmasikan dengan klik "OK". Klik tombol "KEMBALI" pada bagian bawah halaman untuk kembali pada daftar mahasiswa.
- 7. **Selesai,-**

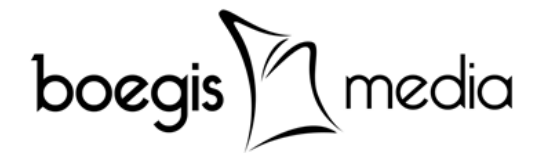

#### **8. Panduan Pengisian Data Kehadiran Kuliah Dosen & Mahasiswa**.

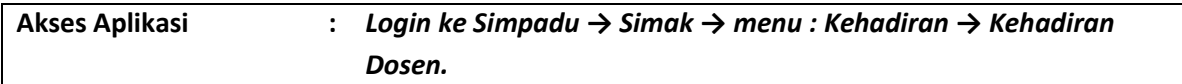

Dalam kegiatan perkuliahan sehari-hari Pengisian Daftar Hadir Kuliah merupakan hal yang mutlak dilakukan oleh dosen sebelum atau sudah memberikan materi perkuliahan. Umumnya dosen memperoleh daftar hadir mahasiswa dalam bentuk kertas yang dicetak dari SIMPADU. Setelah pada saat yang bersamaan atau setelah daftar hadir kertas tersebut diisi, dosen juga dapat mengisikan kehadiran kuliah dosen dan mahasiswa pada SIMPADU. Berikut panduan untuk pengisian data kehadiran kuilah dosen dan mahasiswa :

- 1. Pada halaman Kehadiran Dosen pilih tahun akademik dan semester yang sedang berjalan dan klik "Refresh". Tabel "DAFTAR PENGAJARAN DOSEN" akan menampilkan kelas, matakuliah, dan jadwal kuliah yang ditugaskan oleh jurusan kepada dosen yang bersangkutan.
- 2. Pastikan untuk melihat "Hari" pada kelas matakuliah yang diinginkan, kemudian klik "Lihat Kehadiran".

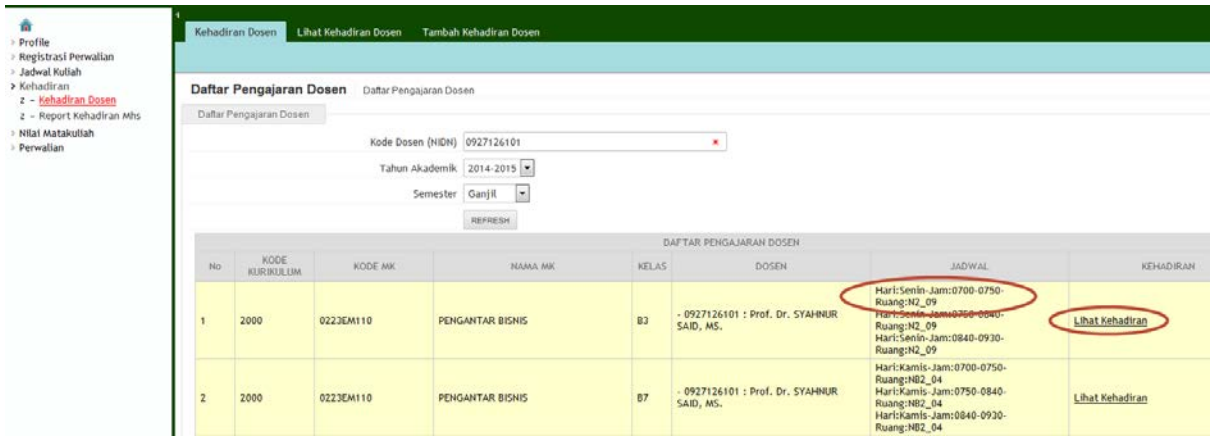

- 3. Pada tabel "KEHADIRAN KULIAH" akan ditampilkan data kehadiran yang telah diisi sebelumnya jika ada. Untuk menambahkan data kehadiran baru, klik "Tambah Kehadiran".
- 4. Pada halaman Tambah Kehadiran Dosen akan memberikan info "Data Kehadiran Tanggal Kode Waktu Tidak Ditemukan", klik tombol "OK"

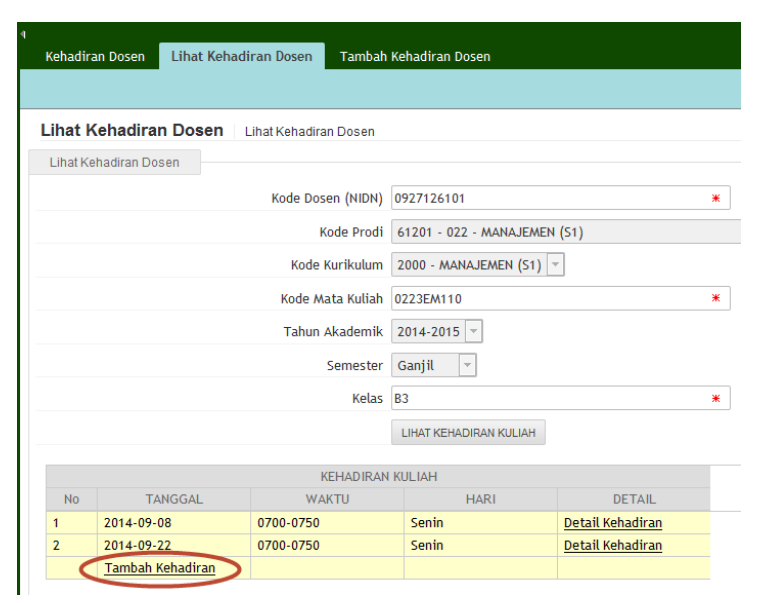

**PT. Boegis Media** | *IT & Media Consulting*

Jl. Muh. Tahir, Komp. Jongaya Indah, Blok A7 No. 3, Makassar 90223, Sulawesi Selatan – Indonesia Telp. : +62-411-880638, Email : info@boegismedia.com

**http://www.boegismedia.com/**

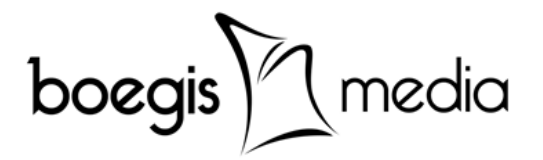

5. Isi "Tgl Kehadiran" klik pada icon kalender di sampingnya, klik 2x pada tanggal/hari perkuliahan yang diinginkan atau tekan "ENTER" untuk menampilkan Waktu Kehadiran.

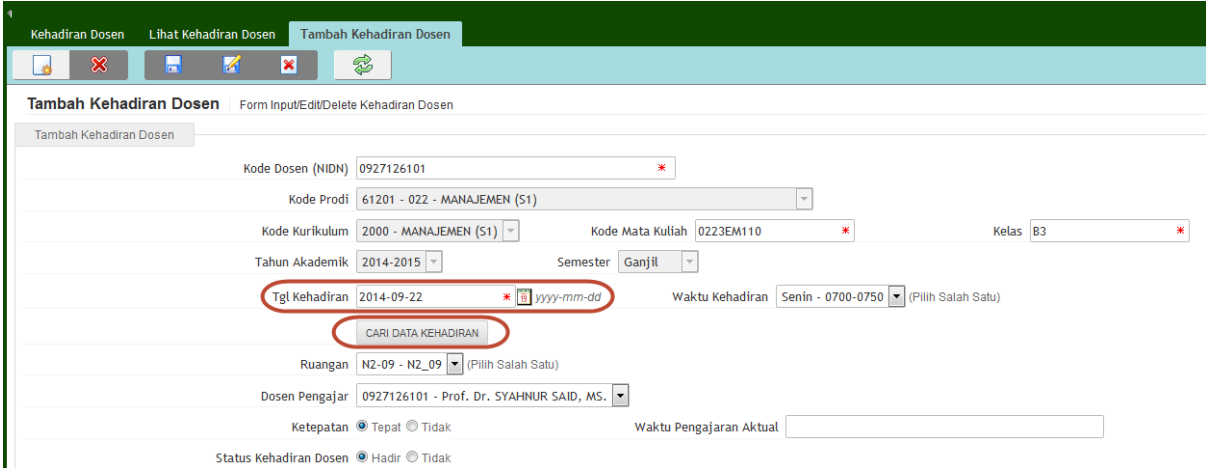

6. Klik tombol "CARI DATA KEHADIRAN" untuk menampilkan daftar nama mahasiswa pada kelas matakuliah tersebut.

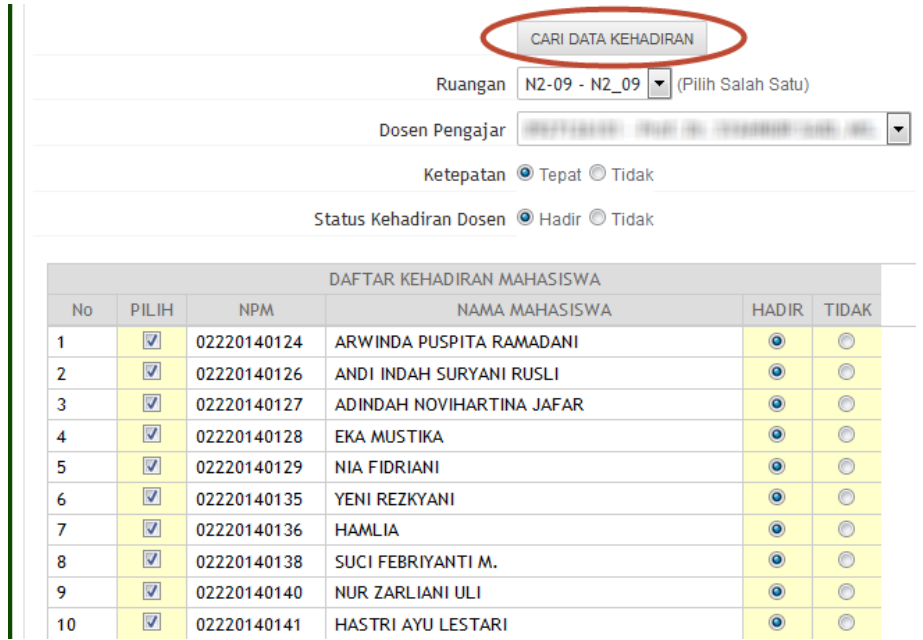

- 7. Status awal mahasiswa adalah "HADIR", jika ada mahasiswa yang tidak hadir pada pertemuan tersebut maka statusnya diganti menjadi "TIDAK".
- 8. Untuk menyimpan data kehadiran klik tombol "New Entry" dan "Create New Entry" pada bagian atas atau bagian bawah halaman.
- 9. "Apakah Anda yakin akan memproses data ini?" Klik "OK". Klik tombol "KEMBALI" pada bagian bawah halaman untuk melanjutkan pengisian kahadiran pada kelas matakuliah lainnya.
- 10. **Selesai,-**

Telp. : +62-411-880638, Email : info@boegismedia.com

**http://www.boegismedia.com/**

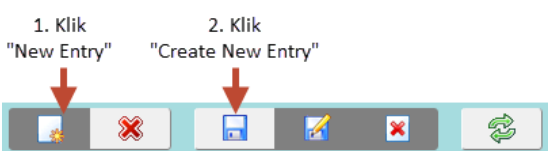

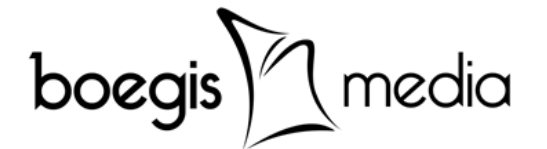

#### **9. Panduan Set Bobot Nilai**.

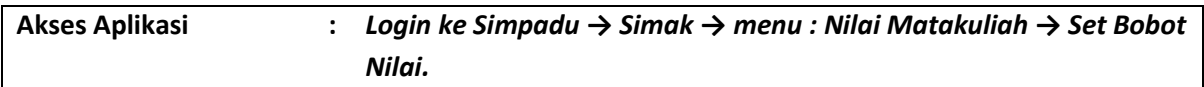

Dosen dapat menentukan bobot nilai matakuliah berdasarkan persentasi Tugas, UTS dan UAS. Pada SIMPADU disediakan 3 pilihan bobot nilai, yaitu :

- 1. PIL1 Tugas=30%,UTS=30%,UAS=40%
- 2. PIL2 Tugas=40%,UTS=30%,UAS=40%
- 3. PIL3 Tugas=60%,UTS=20%,UAS=20%

Berikut panduan untuk menyesuaikan bobot nilai untuk setiap matakuliah :

- 1. Pada halaman Set Bobot Nilai isi tahun akademik dan semester yang sedang berjalan.
- 2. Daftar matakuliah ditugaskan pada dosen yang bersangkutan akan ditampilkan pada tabel "DAFTAR MATA KULIAH". Klik "Set Bobot"pada kelas matakuliah yang diinginkan.

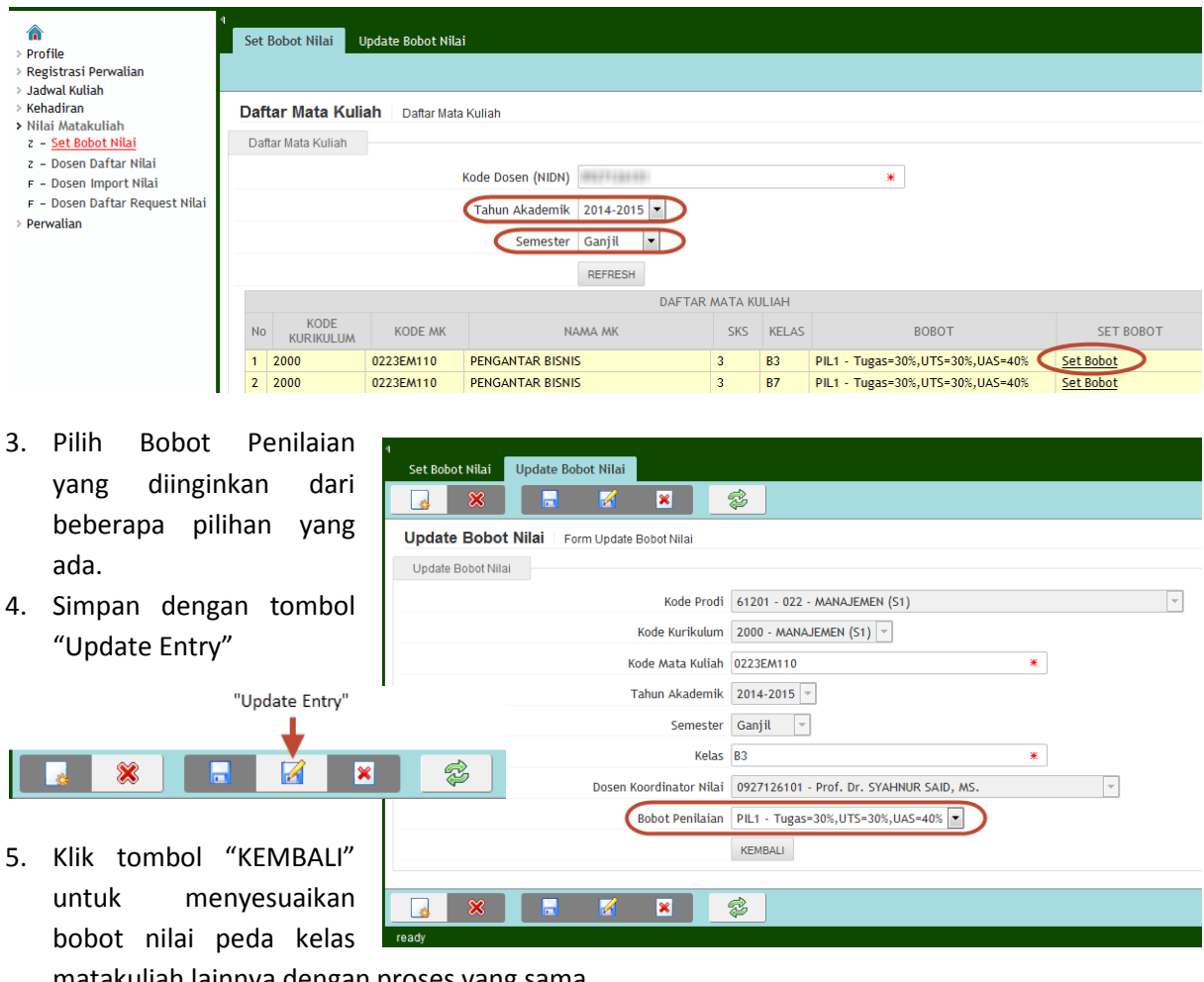

matakuliah lainnya dengan proses yang sama.

6. **Selesai.-**

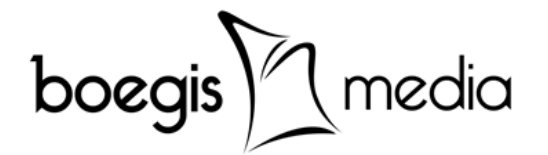

#### **10.Panduan Pengisian Data Nilai Matakuliah Per Mahasiswa**.

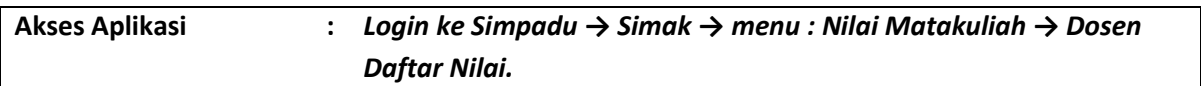

Tahap selanjutnya setelah penyesuaian Bobot Nilai Matakuliah adalah pengisian data nilai matakuliah per mahasiswa. Berikut panduan pengisian data nilai matakuliah :

1. Pada halaman Dosen Daftar Nilai, pilih tahun akademik dan semester berjalan, lalu klik "REFRESH". Data kelas matakuliah yang ditugaskan kepada dosen yang bersangkutan akan ditampilkan pada tabel "DAFTAR PENGAJARAN MATA KULIAH". Klik **"Lihat Nilai"** pada kelas matakuliah yang diinginkan.

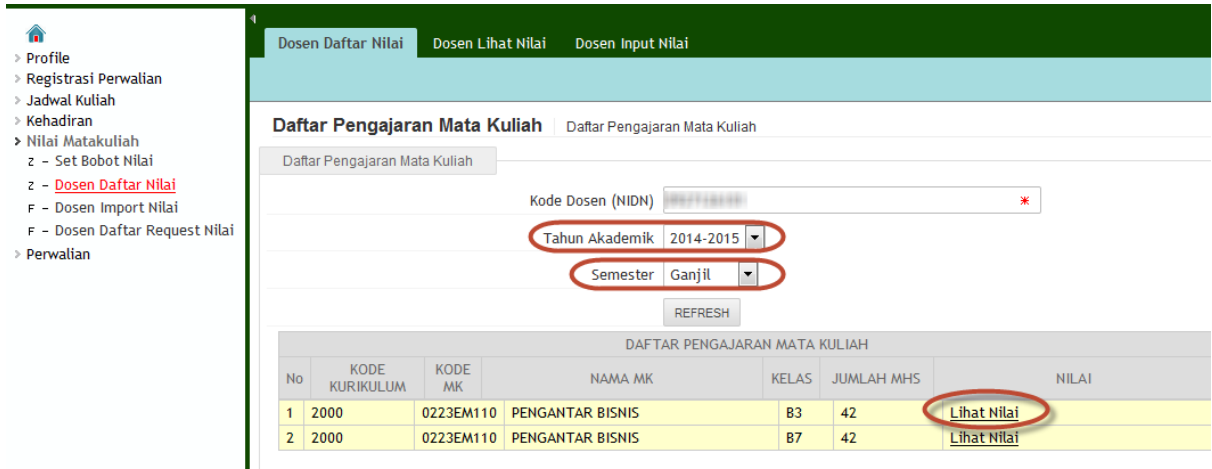

2. Pada halaman Dosen Lihat Nilai, klik "LIHAT/REFRESH NILAI KULIAH" untuk menampilkan daftar nama mahasiswa pada kelas mata kuliah tersebut. Klik "Input/Edit" pada mahasiswa yang diinginkan untuk mengisi nilai matakuliah.

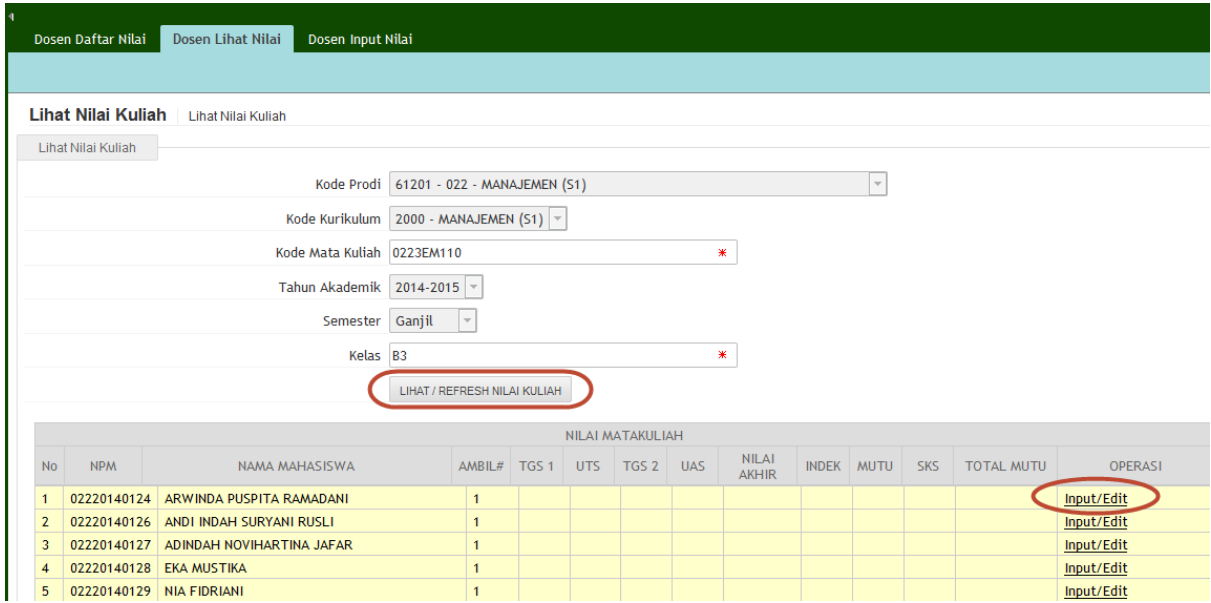

**PT. Boegis Media** | *IT & Media Consulting* Jl. Muh. Tahir, Komp. Jongaya Indah, Blok A7 No. 3, Makassar 90223, Sulawesi Selatan – Indonesia Telp. : +62-411-880638, Email : info@boegismedia.com **http://www.boegismedia.com/**

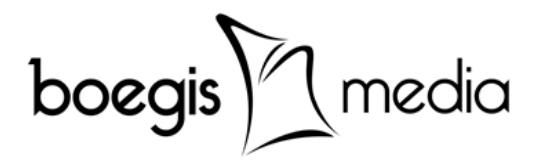

3. Pada halaman Dosen Input Nilai, klik tombol "CARI NILAI MATAKULIAH" untuk memastikan datanya masih kosong, atau jika sudah ada nilai-nilainya akan ditampilkan. Kita asumsikan datanya masih kosong, dan akan kita input baru.

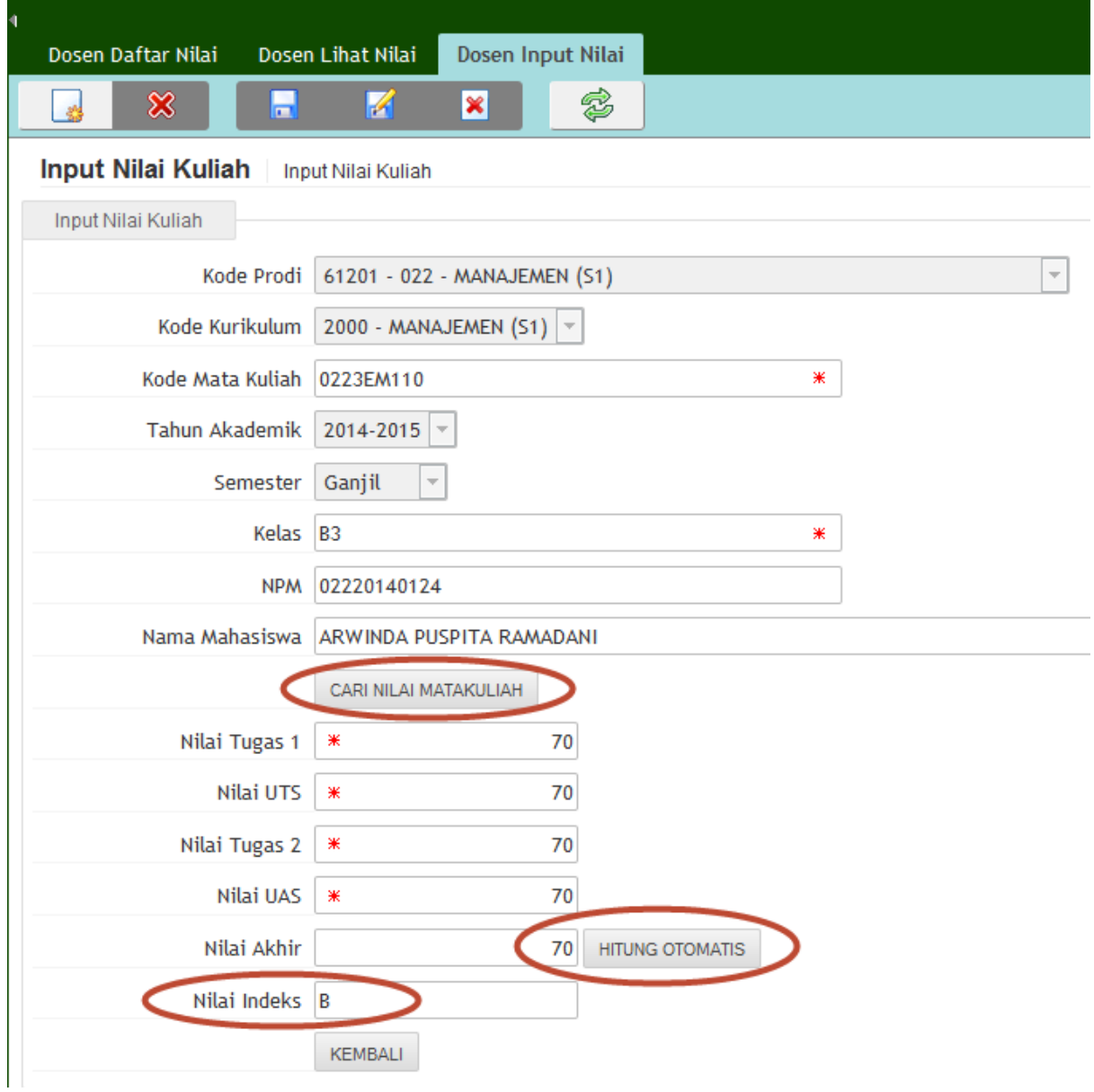

- 4. Selanjutnya isi Nilai Tugas 1, Nilai UTS, Nilai Tugas 2, Nilai UAS. Lalu klik tombol "HITUNG OTOMATIS", maka SIMPADU akan menampilkan nilai akhir dan Nilai Indeksnya. Atau dapat juga Nilai Tugas 1, Nilai UTS, Nilai Tugas 2, Nilai UAS dan Nilai Akhir diisi dengan angka "0" dan Nilai indeks diketikkan manual, misalnya "B", sehingga SIMPADU akan mengabaikan perhitungan nilai otomatis.
- 5. Untuk menyimpan, klik tombol "New Entry" dan "Create New Entry" konfirmasikan dengan tombok "OK". Data berhasil disimpan, klik "OK". Klik tombol "KEMBALI" untuk kembali ke daftar nama mahasiswa dan melanjutkan input nilai pada mahasiswa berikutnya dengan proses yang sama.
- 6. Selesai.-

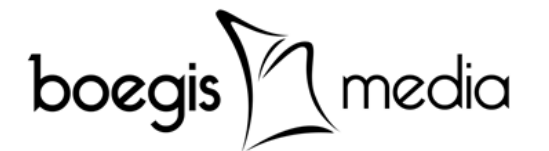

#### **11.Panduan Import Nilai Matakuliah Format \*.xls**.

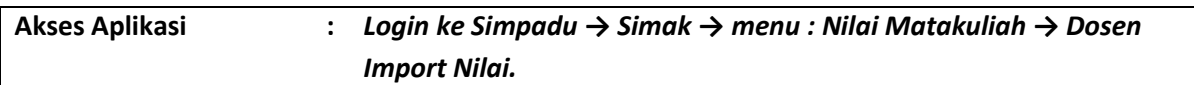

Alternatif lain pengisian data nilai matakuliah secara kolektif per kelas matakuliah, adalah menggunakan fasilitas Import Nilai. Berikut panduan Dosen Import Nilai :

1. Pilih Prodi , Tahun Akademik, Semester, Kurikulum, Mata Kuliah dan Kelas Pengajaran, Klik Tombol Download untuk mendapatkan Form Nilai.

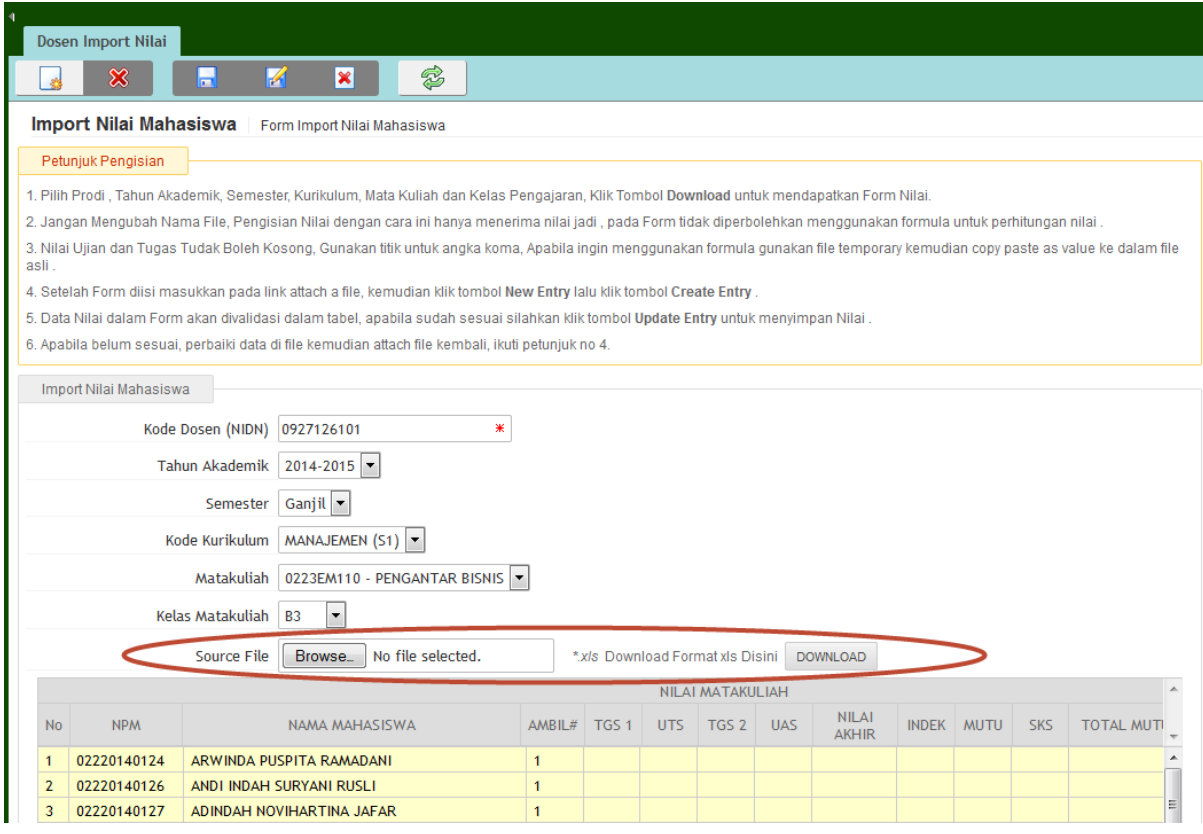

- 2. Jangan Mengubah Nama File, Pengisian Nilai dengan cara ini hanya menerima nilai jadi , pada Form tidak diperbolehkan menggunakan formula untuk perhitungan nilai .
- 3. Nilai Ujian dan Tugas Tudak Boleh Kosong, Gunakan titik untuk angka koma, Apabila ingin menggunakan formula gunakan file temporary kemudian copy paste as value ke dalam file asli .
- 4. Setelah Form diisi masukkan pada link attach a file, kemudian klik tombol New Entry lalu klik tombol "Create Entry".
- 5. Data Nilai dalam Form akan divalidasi dalam tabel, apabila sudah sesuai silahkan klik tombol "Update Entry" untuk menyimpan Nilai .
- 6. Apabila belum sesuai, perbaiki data di file kemudian attach file kembali, ikuti petunjuk no 4.
- **7. Selesai.-**